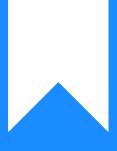

# Osprey Approach: Customising Osprey Automated Emails

This help guide was last updated on Apr 24th, 2024

The latest version is always online at https://support.ospreyapproach.com/?p=64484

Click here for a printer-friendly version

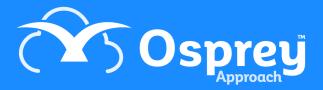

## This guide will demonstrate how to set up automated emails to send from Osprey

Osprey offers a number of automated emails when actions are performed, from reassigning a keydate to another fee earner, to resetting passwords for clients and associates to access the Client Web Portal.

You can amend these templates, and add an email signature, to meet your requirements.

## **Accessing Email Setup**

To customise the emails, go to Supervisor > System Setup > Email Setup.

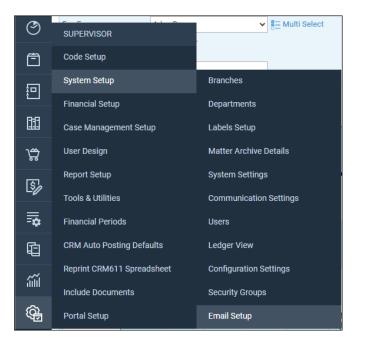

#### Select an email area, then relevant Addressee.

| Please choose a value       | ~ |
|-----------------------------|---|
| Please choose a value       |   |
| Key Dates Assign Fee Earner |   |
| Standard Letter             |   |
| Chain View                  |   |
| System Setup                |   |
| Deal Room                   |   |
| Web Publishing              |   |
| General Letter              |   |

The Email body will populate with default text. This can be amended.

| Email body:                                                                       |   |
|-----------------------------------------------------------------------------------|---|
| Hi {forename},                                                                    |   |
| For your security, we provide a secondary set of credentials for document access. |   |
| {PortalURL}                                                                       |   |
| Client ID = {clinet_no}                                                           |   |
| Email = {client_email}                                                            |   |
| Password = {genClientName}                                                        |   |
| <a href="https://test.portal.ospreyapproach.com/new">Click here to view your</a>  |   |
| documents                                                                         |   |
|                                                                                   | 1 |

### **Adding Mergefields**

To add personal element to the system emails, you can use mergefields to merge information from the client's file, such as their name or email address.

To do this, click on the Fields dropdown. Select the field. This will now be placed at the end of the Email body. This can be moved to your preferred location.

| Fields:                 | Please choose a value                 | ~              |
|-------------------------|---------------------------------------|----------------|
| Email body:             | Please choose a value                 |                |
| Hi {forename}           | {client_email}<br>{genClientName}     |                |
| For your security, we   | {PortalURL}<br>{clinet_no}<br>{title} | cument access. |
| {PortalURL}             | {forename}<br>{surname}               |                |
| Oliant ID = (aliant and |                                       |                |

## Adding a signature

Each email can have its own personalised signature. Enter this into the Signature area. Click Save to store the changes.

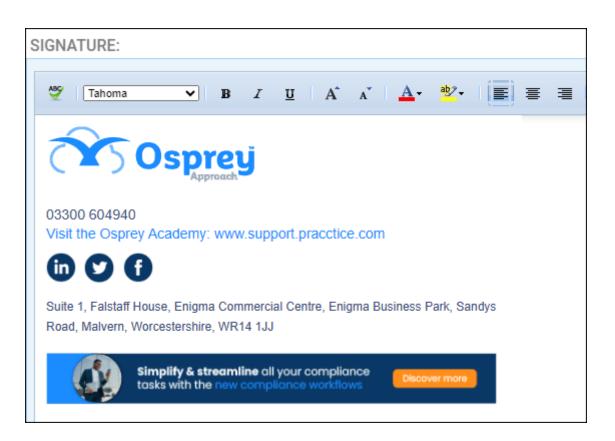